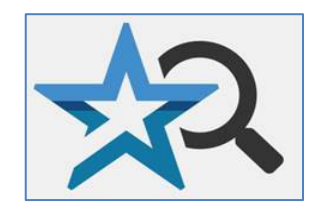

**Quick Reference Guide 2023**

**You can tag documents in Patent Public Search's Advanced Search interface to indicate any criteria. Tagged documents can then be saved to an L#, printed, or citation searched.**

## **Add Tags to documents**

- 1. Run a search.
- 2. From the **Search Results** tab, check boxes in the numbered **Tags** columns to tag documents; see **Figure 1.**  Or, in the **Search Results** tab or **Document Viewer** tab, use keyboard shortcuts **a**, **b**, etc. for tags **1**, **2**, etc. (e.g., a = 1, z = 26, etc.) or **Alt**+**1**, **Alt**+**2**, etc. for tags 1, 2…9 (only).
- 3. Alternately, press the asterisk \* on the numeric keypad to tag (only) 1. Press Ctrl+1, +2, etc. to remove tags.

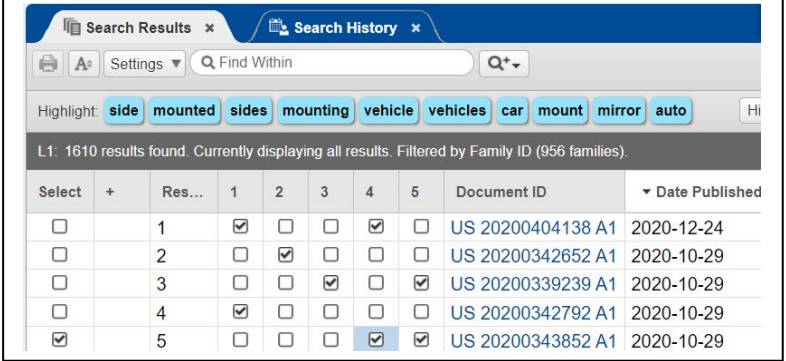

Figure 1. Search Results with documents tagged

## **Open tagged documents**

- 1. Click the Tagged Documents icon on the main toolbar; see **Figure 2**.
- 2. Select a window for the Tagged Documents view; see **Figure 3**.

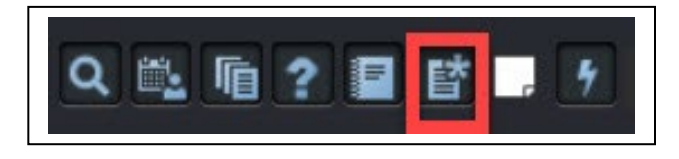

Figure 2. Tagged Documents icon in main toolbar

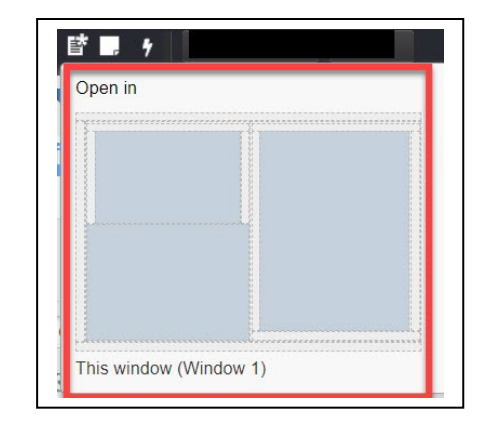

Figure 3. Window options for Tagged Documents view

# **Set tagged documents preferences**

You can set preferences in the **Tagged Documents** tab.

- 1. Click the **Tagged Documents Preferences** icon; see **Figure 4**. A **Preferences** window appears; see **Figure 5**.
- 2. Click to select from available preference options.

### **Hit Terms**

• **Select Underline Hit/Term Ref**; see **Figure 5**. (Highlight Display cannot be changed from default.)

#### **Fonts**

**Fonts:** Use the drop down arrow next to the **Font** and **Font Size** options to choose a font for all text; see **Figure 6**. Check the box next to **Bold** to bold all text.

### **Colors**

- The default color theme is black text on a white background.
- Click the **Custom Colors** radio button to select custom colors; see **Figure 7**.
	- o Click in the **Text Color** box, navigate to and click a new text color; click **OK**.
	- o Click in the **Background** box, navigate to and click a new background color; click **OK**.
- 3. After selecting preferences, click **Apply Changes** to save changes in the **Tagged Document** tab.

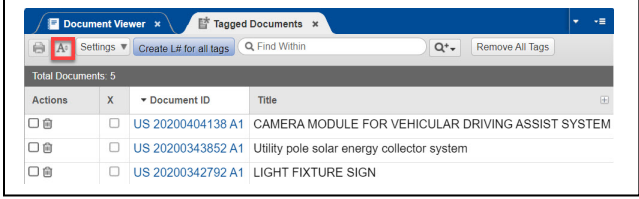

### Figure 4. Tagged Documents preferences icon

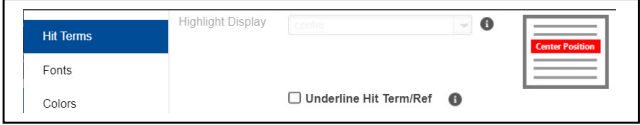

#### Figure 5. Preferences window – Hit Terms options

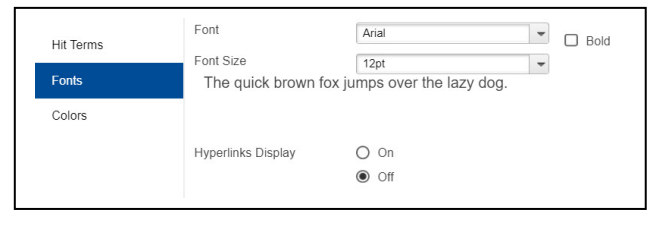

#### Figure 6. Preferences window – Fonts options

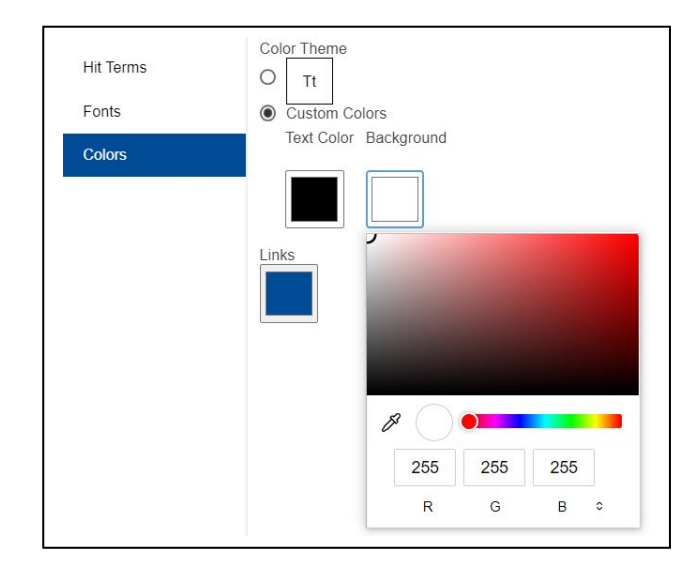

Figure 7. Preferences window - Colors options

### **Notes**

- Saved settings become the new default for all workspaces.
- Click the **Reset All Preferences** button to return preferences back to default settings.

## **Tagged Documents settings**

In the **Tagged Documents** tab, the **Settings** button provides options for selecting which metadata to view in the tagged records. The button toggles off and on for the Toggle Metadata selections; see **Figure 8**. Check the metadata categories desired for viewing.

Users can also choose which columns to view in the **Tagged Documents** tab.

- 1. Click on the small "+" button appearing at the far right edge of the columns row; see **Figure 9**.
- 2. In the pop-up window select or deselect the columns to view; see **Figure 10**.
- 3. Click on **Restore Default Columns** to return to the default selection of columns.

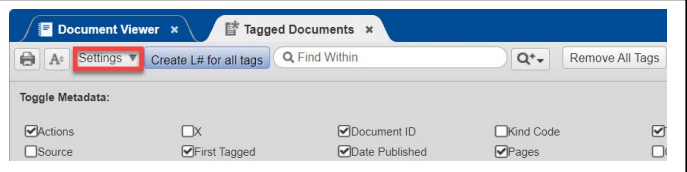

## Figure 8. Tagged Documents Settings button

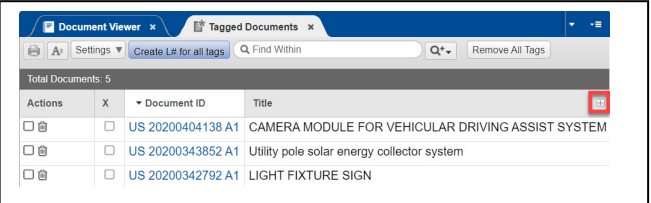

## Figure 9. Tagged Documents results column selection button

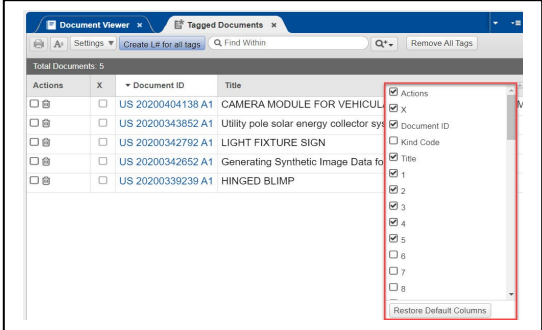

### Figure 10. Tagged Documents column selection window

| Q. Find Within<br>Settings ▼<br><b>O</b> A<br>Remove All Tags<br>Create L# for all tags<br>$Q^*$ |              |                   |                                                                     |  |  |   |
|--------------------------------------------------------------------------------------------------|--------------|-------------------|---------------------------------------------------------------------|--|--|---|
| <b>Total Documents: 5</b>                                                                        |              |                   |                                                                     |  |  |   |
| <b>Actions</b>                                                                                   | $\mathsf{x}$ | Document ID       | <b>Title</b>                                                        |  |  | 田 |
| ☑回                                                                                               |              |                   | US 20200404138 A1 CAMERA MODULE FOR VEHICULAR DRIVING ASSIST SYSTEM |  |  |   |
| □自                                                                                               | Ω            |                   | US 20200343852 A1 Utility pole solar energy collector system        |  |  |   |
| □向                                                                                               | ю            |                   | US 20200342792 A1 LIGHT FIXTURE SIGN                                |  |  |   |
| ☑向                                                                                               |              | US 20200342652 A1 | Generating Synthetic Image Data for Machine Learning                |  |  |   |
| □自                                                                                               | Б            | US 20200339239 A1 | HINGED BLIMP                                                        |  |  |   |

Figure 11. Tagged Documents print icon

# **Print tagged documents list**

To print a list of selected Tagged Documents, click on the Print icon in the Tagged Documents tab; see **Figure 11**. The resulting list will have columns for Document ID, Date Published, Title and Pages.

# **Create an L# of tagged documents**

In the **Tagged Documents** tab select the **Create L#** button to create a new L# set of the tagged documents; see **Figure 12.**

• The new L# will display in the **Search** tab, **Search History** tab, and **Search Results** tab.

# **Citation search tagged documents**

Users can perform citation searches of selected **Tagged Documents** in the **Tagged Documents** tab:

- 1. In the **Actions** column, select any or all documents by clicking the box for that document. The document row will change color to blue; see **Figure 13**.
- 2. Right click inside any selected document. In the pop-up window select **Citations**, then **Backward**, **Forward** or **Simultaneous Backward and Forward**; see **Figure 14**.
- 3. The citation search will run, and the results can be viewed in the **Search Results** and **Document View** tabs.

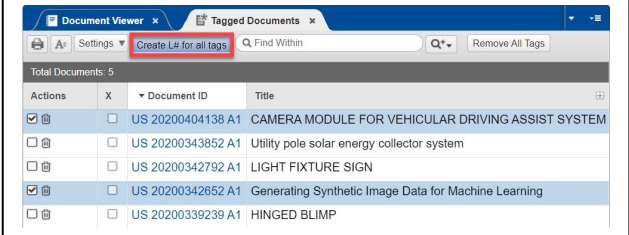

## Figure 12. Create L# button

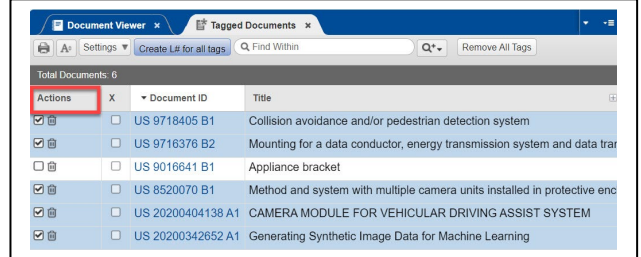

## Figure 13. Selecting tagged documents

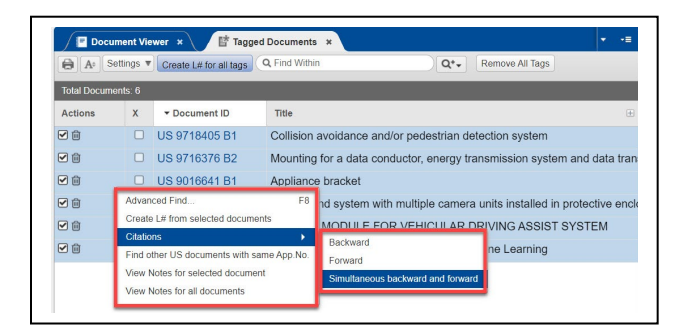

Figure 14. Initiating forward and backward citation search of selected tagged documents

### **Notes**

In initiating a citation search if the pop-up window has ghosted out the Backward citation choice, your Tagged Documents are likely all Pre-Grant Published Patent Applications which have no backward citations.